# **Creare una diapositiva menu**

….o una diapositiva con collegamenti ad applicazioni esterne.

Ogni oggetto in una diapositiva può essere usato per collegarlo a una applicazione esterna o a una presentazione.

Per creare il collegamento si usa la seguente procedura.

In Oggetti e animazioni / scheda Comune:

- Si evidenzia l'oggetto da usare per il collegamento facendo clic su di esso nel pannello Oggetti
- Nella scheda Comune si fa clic su "Azione al clic del mouse"
- Dal menu a discesa si seleziona l'azione necessaria più appropriata
	- Avvia presentazione
	- Avvia presentazione e ritorna
	- Esegui applicazione o apri file
	- Esegui applicazione ed esci

E' da notare che l'oggetto scelto per il collegamento deve essere "in cima" a ogni altro oggetto nella diapositiva. Se l'oggetto con il collegamento è ricoperto da altri oggetti come una Cornice o un Rettangolo trasparente in questo caso l'ogetto sovrastante deve avere l'opzione "Trasparente sulla selezione" abilitata per permettere al cursore del mouse di "vederlo".

L'illustrazione seguente mostra la schermata Oggetti e animazioni (O&A) per una diapositiva che ha due collegamenti a presentazioni esterne (file EXE, ecc). I collegamenti possono essere "attaccati" a immagini o a testi. In O&A si fa clic su un'immagine o un testo che verrà avidenziato nel pannello Oggetti. Si fa clic su "Azione al clic del mouse" e viene mostrato una lista di opzioni. In questo caso è mostrata l'opzione "Avvia presentazione e ritorna" che è ideale per presentazioni create nella stessa versione di PicturesToExe e la presentazione che contiene i collegamenti. Immediatamente sotto, è possibile cercare la presentazione (exe) alla quale ci si vuole collegare.

When the show is Saved and Published as an EXE (or when it is run in Preview) Left Clicking on the Hyperlinked Object (Image or Text) will initiate the chosen (external) show. When the external show is completed you will be returned to the original slide in the original show to continue with your presentation.

Note that a slide containing Hyperlinks should (normally) be set to "Wait for key press to show next slide".

#### $\pmb{\times}$

#### **Run Slideshow**

Will run a slideshow made with the same version of Picturestoexe and exit. If you attempt to link to an EXE made in a previous/newer Version of Picturestoexe then a warning message is shown with instructions on how to proceed

# **Run Slideshow with return**

Will run a slideshow made with the same version of Picturestoexe and return to the slide containing the Hyperlink. If you attempt to link to an EXE made in a previous/newer Version of Picturestoexe then a warning message is shown with instructions on how to proceed

## **Run Application or open file**

Will open a Slideshow or another Application such as Adobe Photoshop, Microsoft Word etc. Alternatively point the link to a JPEG or Word Document and, if the default opening program for those files is Photoshop or Word, the file will open in the corresponding application. In the OPEN window select "all files" from the dropdown menu to select JPEGs or Word documents etc. When the selected File/Application is closed you are returned to the slide containing the Hyperlink

### **Run application and exit**

Will open a Slideshow or another Application such as Adobe Photoshop, Microsoft Word etc. Alternatively point the link to a JPEG or Word Document and, if the default opening program for those files is Photoshop or Word, the file will open in the corresponding application. In the OPEN window select "all files" from the dropdown menu to select JPEGs or Word documents etc. When the selected File/Application is closed you are returned to the desktop

From: <https://docs.pteavstudio.com/>- **PTE AV Studio**

Permanent link: **[https://docs.pteavstudio.com/it-it/9.0/techniques/menu\\_slide?rev=1442562332](https://docs.pteavstudio.com/it-it/9.0/techniques/menu_slide?rev=1442562332)**

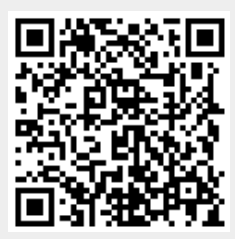

Last update: **2022/12/18 11:20**